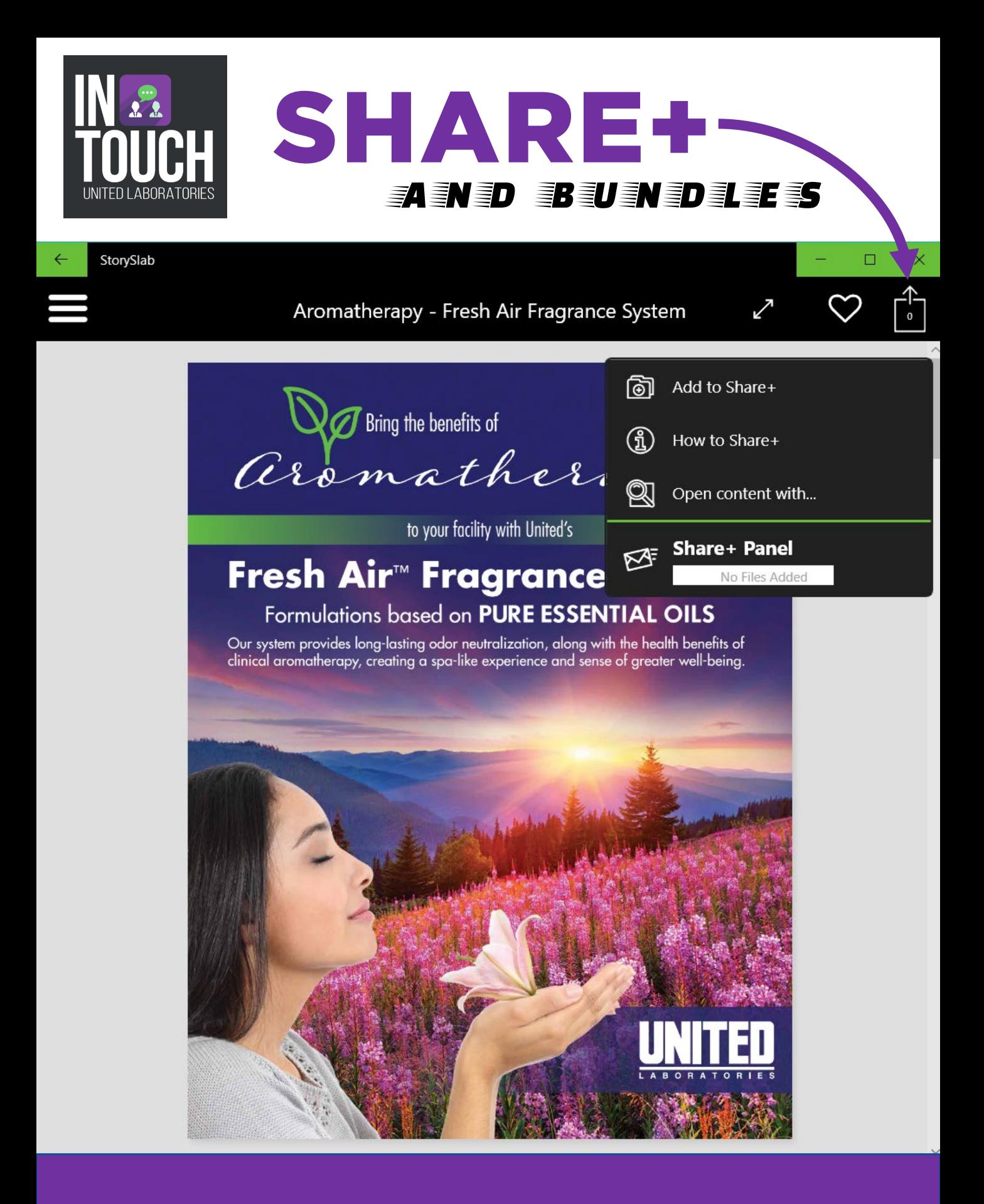

At the heart of any great sales conversation is reinforcing your presentation with collateral your customers can review after your conversation. With inTOUCH, we make this sharing of content super powerful and easy with Share+. Keep in mind, you are sharing via email, so make sure your **default email** on your device is the email you want to send it from.

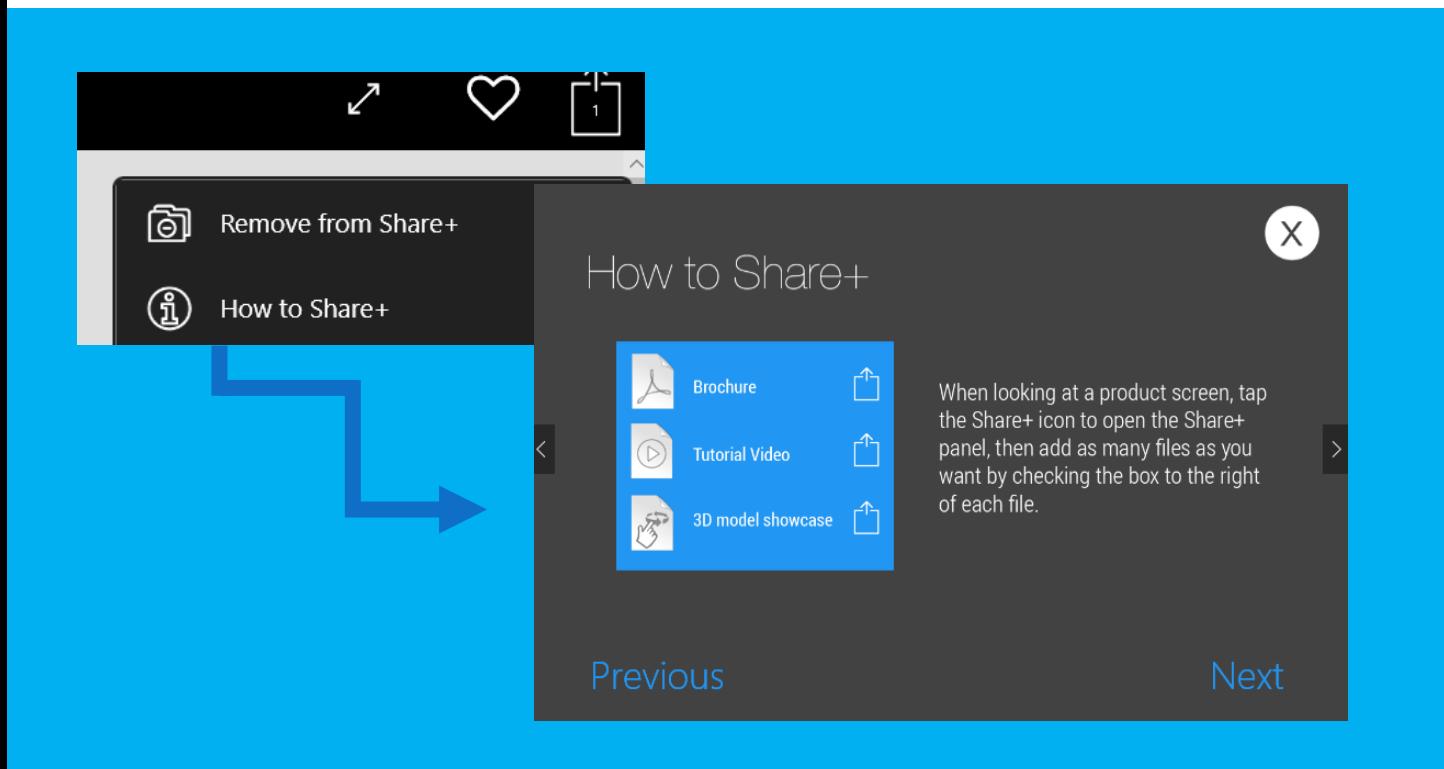

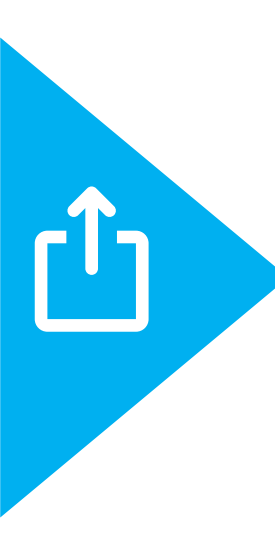

Share+ is located in the far upper right-hand corner of your tablet or phone. It looks like a square with a circle in it and up arrow. Share+ allows you to easily share multiple files, including videos, directly from your sales app. In general, it works a bit like a shopping cart on an e-commerce website. Plus, you will be notified whenever the recipient views the files. **There's even a little how-to tutorial inside Share+ in the dropdown!**  But in a nutshell, here's how to use it…

#### SHARE+ **AND AND A** *BUNDLES*

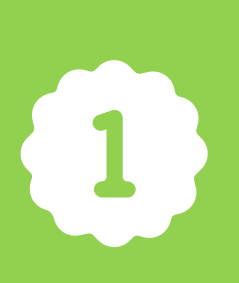

*File at a time***:** To add a file to Share+, tap the Share+ icon while viewing the file, then tap "Add to Share+" There is a Double-Tap Shortcut: to quickly add or remove a file, double-tap the Share+ icon while view the file.

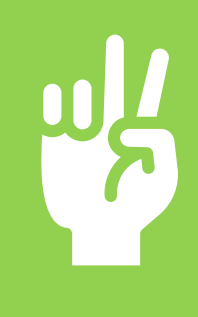

*Multiple Files*: When looking at a product screen, tap the Share+ icon to open the Share+ panel, then add as many files as you want by checking the box to the right of each file.

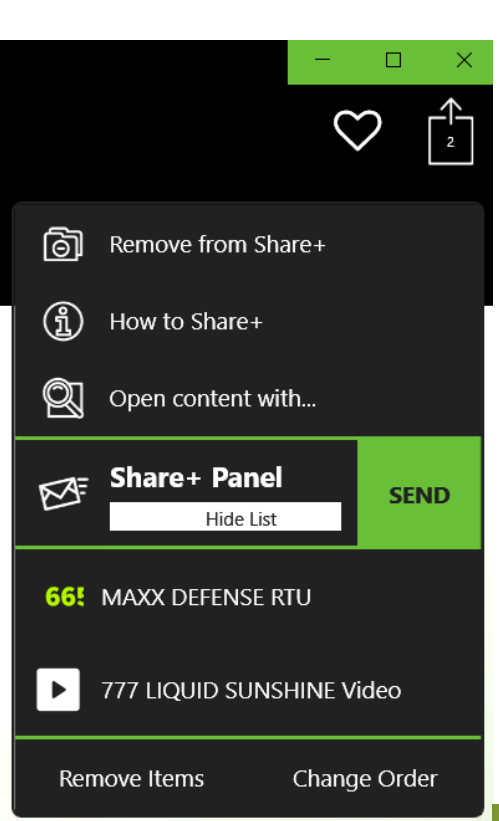

### Getting Ready to Send Share+

Tap "View List" on handheld devices <-(otherwise click on the envelope to see the list) to edit the files in the Share+ panel. Tap "Change Order" then use the line icons to drag items into your preferred order. Tap "Remove Items" then tap the trash can to delete files from the Share+ panel.

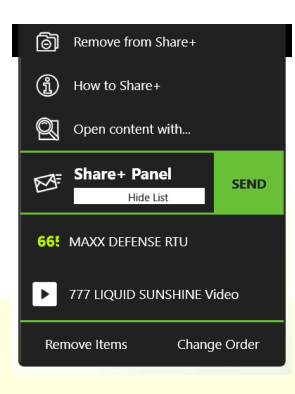

### Send your Share+ bundle

When ready to share, tap "Send" and an email will be created with a unique link to this set of files. Send will bring up your device's default email program. Enter your customer's email and customize your message.

enable-receipt-notifications@storyslab.com

*Leave pre-populated email address in the BCC field to be notified when your shared files are viewed.*

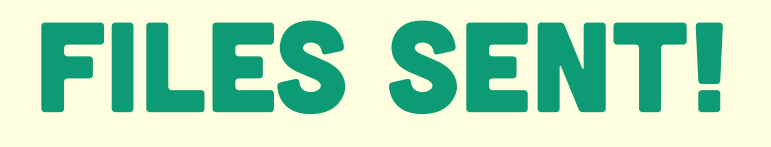

**Bcc** 

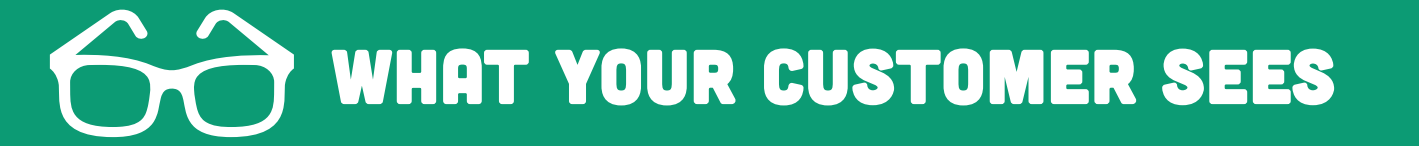

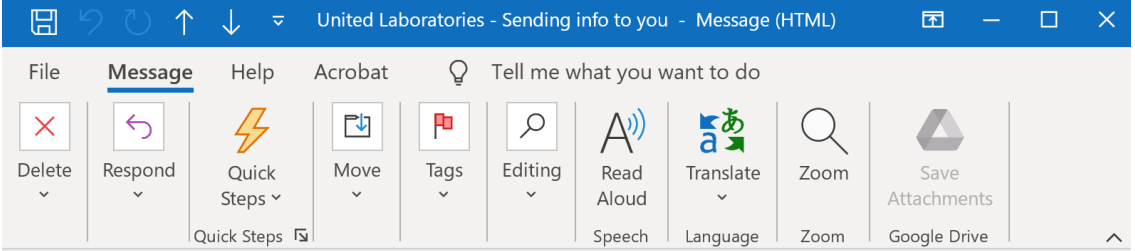

#### United Laboratories - Sending info to you

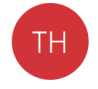

Toni Holder To Toni Holder

Bcc 'enable-receipt-notifications@storyslab.com'

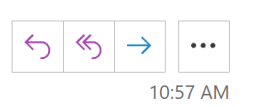

Hi Toni,

Here's some product information that we spoke about earlier. I wanted to send you these brochures and a video for your review. Please contact me at 312-555-1212 for any questions.

Thanks so much for your time.

Click the link below to access some materials for your review:

https://unitedlabs.storyslab.com/dashboard/share? aid=185&q=admbDAsM4JxmRMvr7jKJbE3EXnj9RozUuctAqlkqQfmdYxveXMOSIgbKDjlTlp6T1

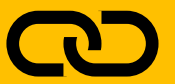

When they click on the link in your email, they land on a United branded webpage. They will confirm their email which confirms receipt of the files received to you.

# FILES RECEIVED

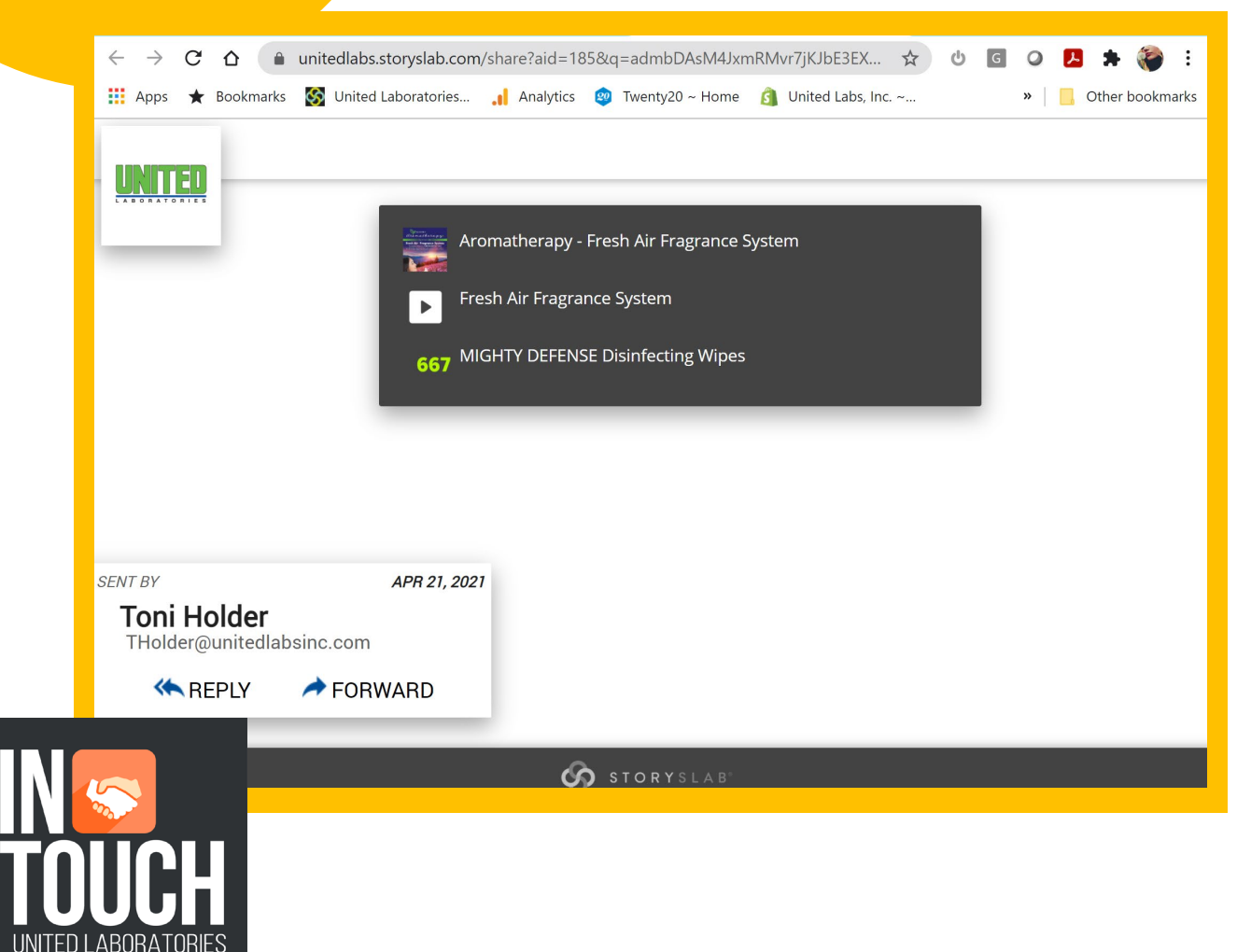

#### **From here they can browse, view, forward, or download the files.**

This is awesome because **you can send big files like videos**  to them in the cloud, and they won't bounce back.

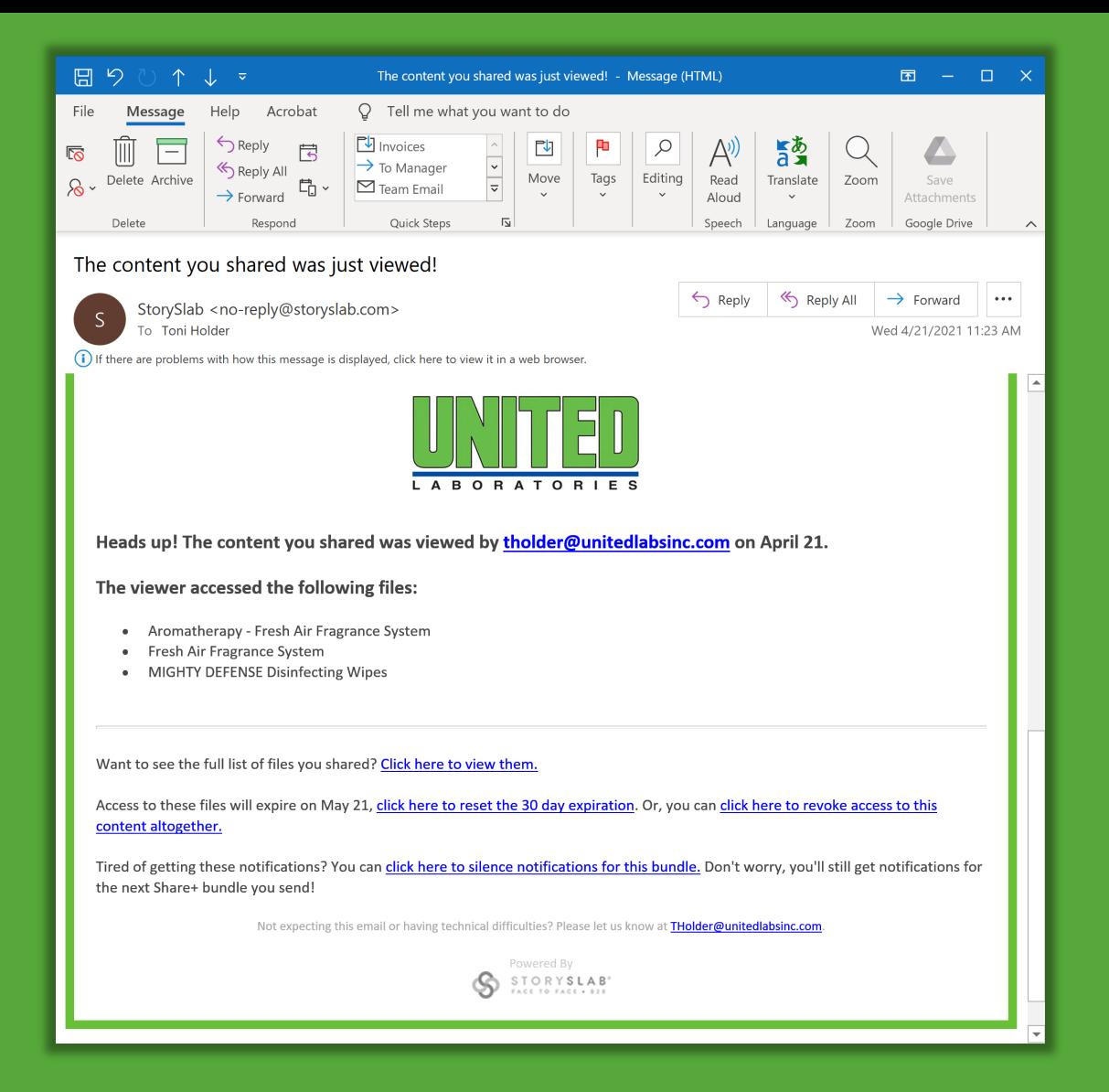

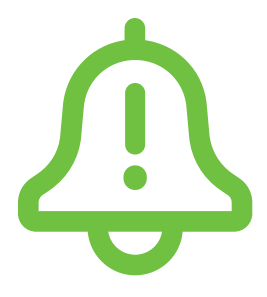

You'll get an email notifying you **WHICH FILES THEY VIEWED** And another notification will be sent **EACH TIME THEY VIEW** these files or **EVEN SEND THEM** to someone else to view.

I forwarded the files to Gmail account and got a notification that they were shared…

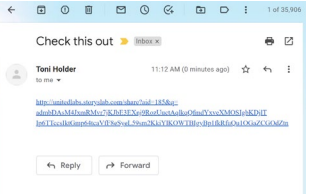

## **ひ CONTROL**

**You** are also the boss of these files you sent. You can view the files you sent them, set their page to expire at a certain date, decide to revoke access these files you sent them, or silence the notifications for this bundle.

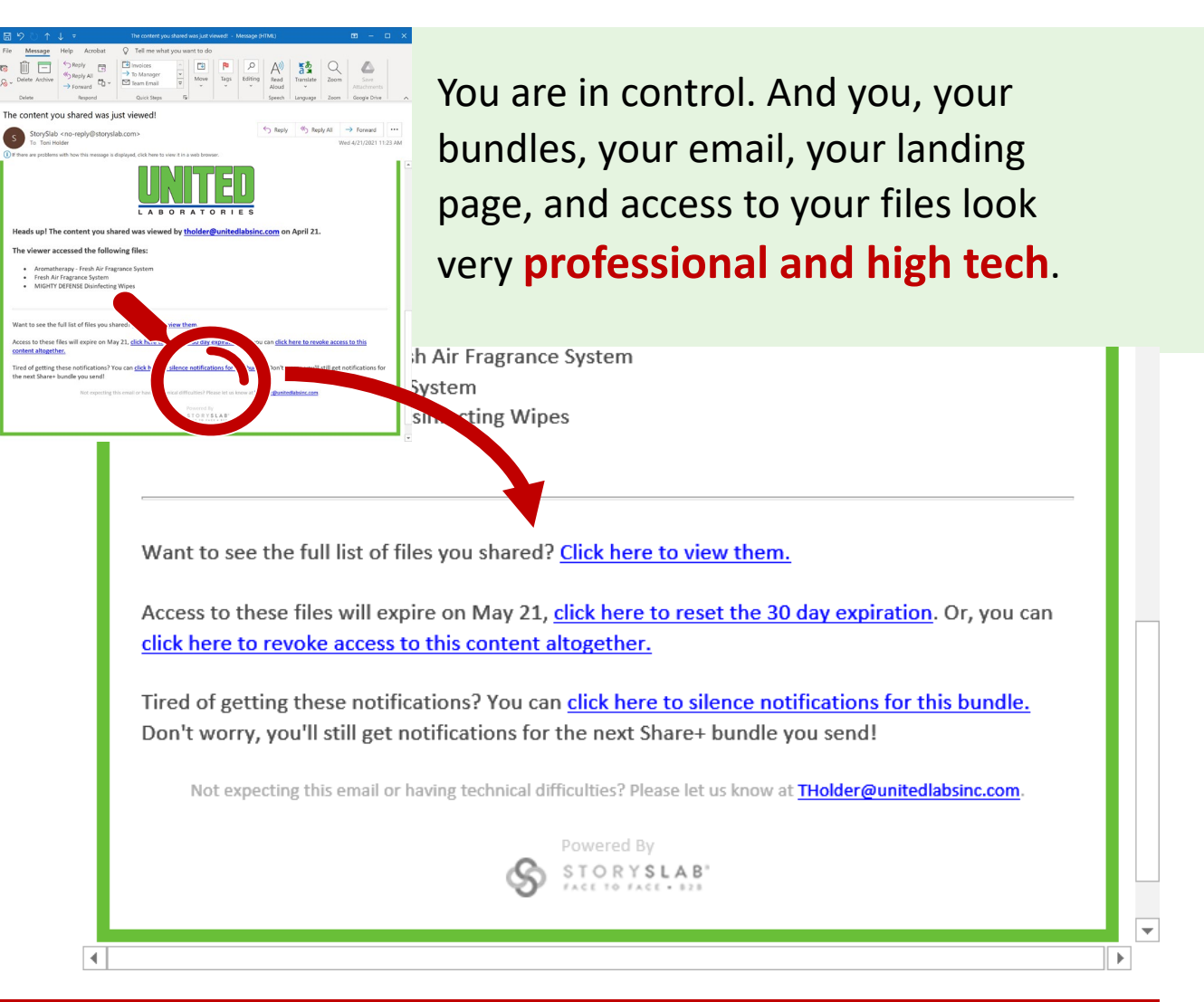

For more information, or help with using United's inTOUCH app, please visit our helpdesk website page at [www.unitedlabsinc.com/intouch](http://www.unitedlabsinc.com/intouch)